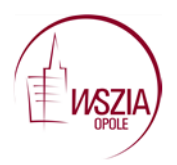

## **AnswerGarden narzędzie do uzyskiwania informacji zwrotnej**

głosowanie. Można ją wykorzystać podczas spotkania z Radą Pedagogiczną, podczas warsztatu strona 11 Narzędzie AnswerGarden to prosta aplikacja pozwalająca w bardzo szybki sposób uzyskać odpowiedzi na zadane pytanie. Można ją więc wykorzystać jako formę zdobywania informacji zwrotnej lub szybkie diagnostycznego a także zaprezentować nauczycielom do wykorzystania podczas lekcji.

Narzędzie dostępne jest pod linkiem <https://answergarden.ch/>

Aby stworzyć ankietę wybieramy krzyżyk w górnej części okna lub klikamy na Create AnswerGarden.

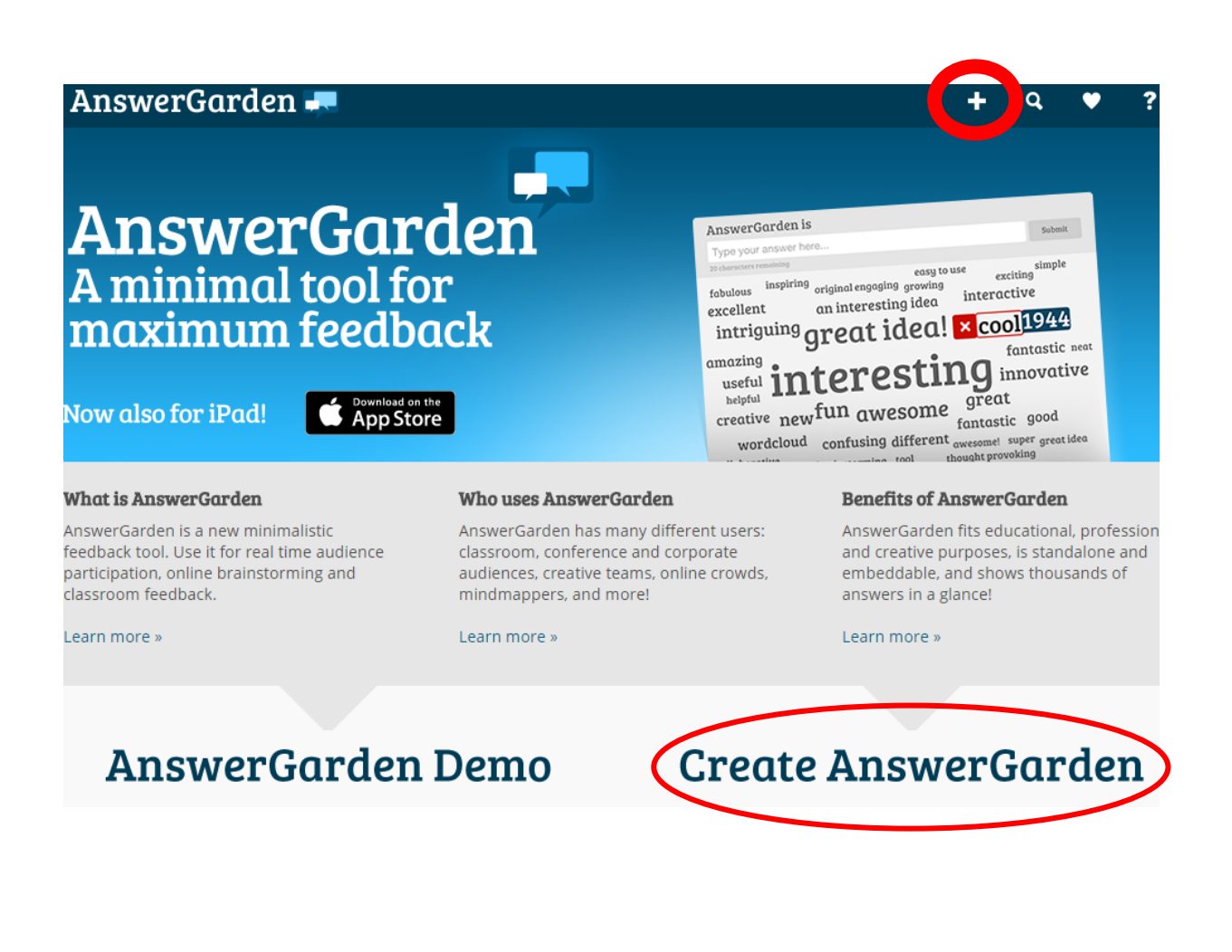

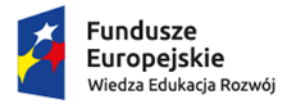

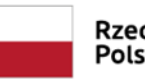

Rzeczpospolita Polska

Unia Europejska Europejski Fundusz Społeczny

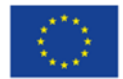

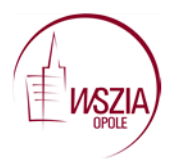

Pojawia się strona z wyróżnionymi polami do wypełnienia. W rubryce Topic domyślny test *Enter your question or topic here*… zastępujemy pytaniem, które chcemy zadać uczestnikom ankiety.

## **Topic (required)**

Strona | 2

Type the topic of your new AnswerGarden. This can be a question or a topic, such as: "Brainstorm for company name"

Enter your question or topic here...

Kolejna część to **More options (optional)** – jej wypełnienie nie jest wymagane, ale warto przeanalizować poszczególne opcje. Możemy ustawić hasło i wtedy mamy możliwość moderowania treści w czasie sesji.

Używając opcji "**Brainstorm**" uczestnik może wpisać dowolną liczbę odpowiedzi i mogą się one powtarzać.

Używając opcji "**Classroom**" uczestnik może wpisać dowolna liczbę odpowiedzi ale jedną i tę samą odpowiedź wpisze tylko raz.

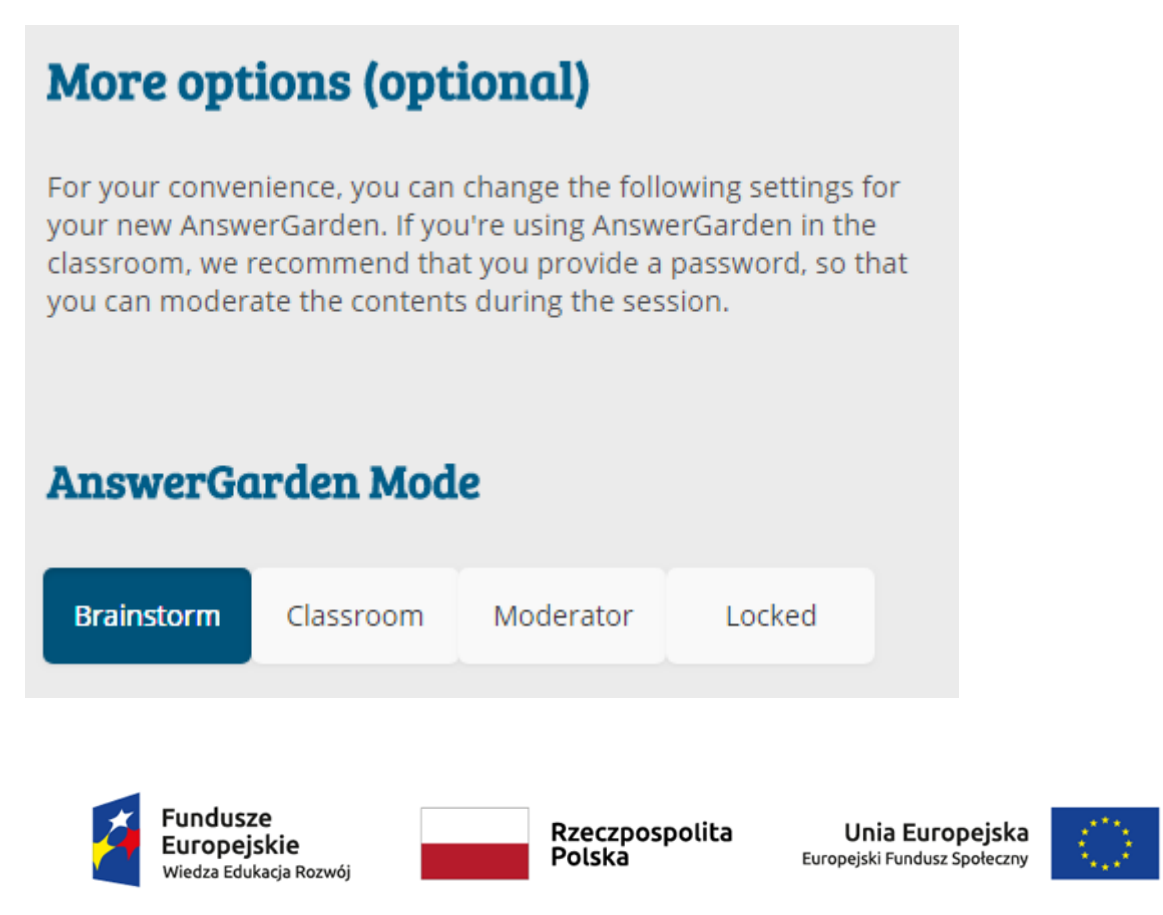

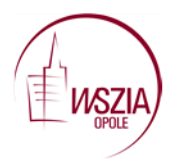

W opcji **Answer Lenght** można ustawić długość odpowiedzi do 20 lub 40 znaków. Aby odpowiedzi były jasne i zrozumiałe, zalecane jest wybranie 20 znaków.

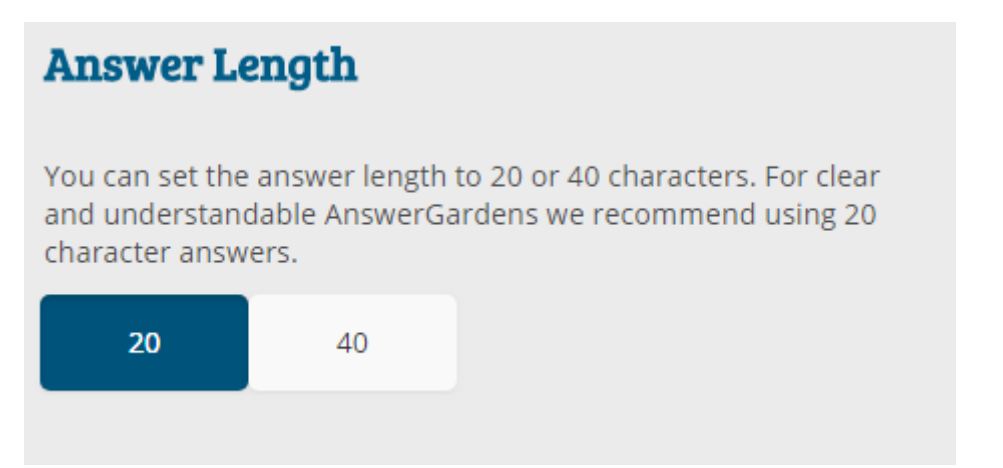

Strona | 3

W opcji **Admin Password** można podać hasło do naszej ankiety, które umożliwi nam wprowadzenie w późniejszym czasie zmian poprzez usuwanie niechcianych odpowiedzi czy zmianę trybu. Przy wprowadzaniu hasła w pole z widocznym domyślnym tekstem Type your password here... można zaznaczyć okienko *Show password* co sprawi, że wpisane hasło będzie dla nas widoczne i łatwiej jest sprawdzić, czy zostało poprawnie wpisane.

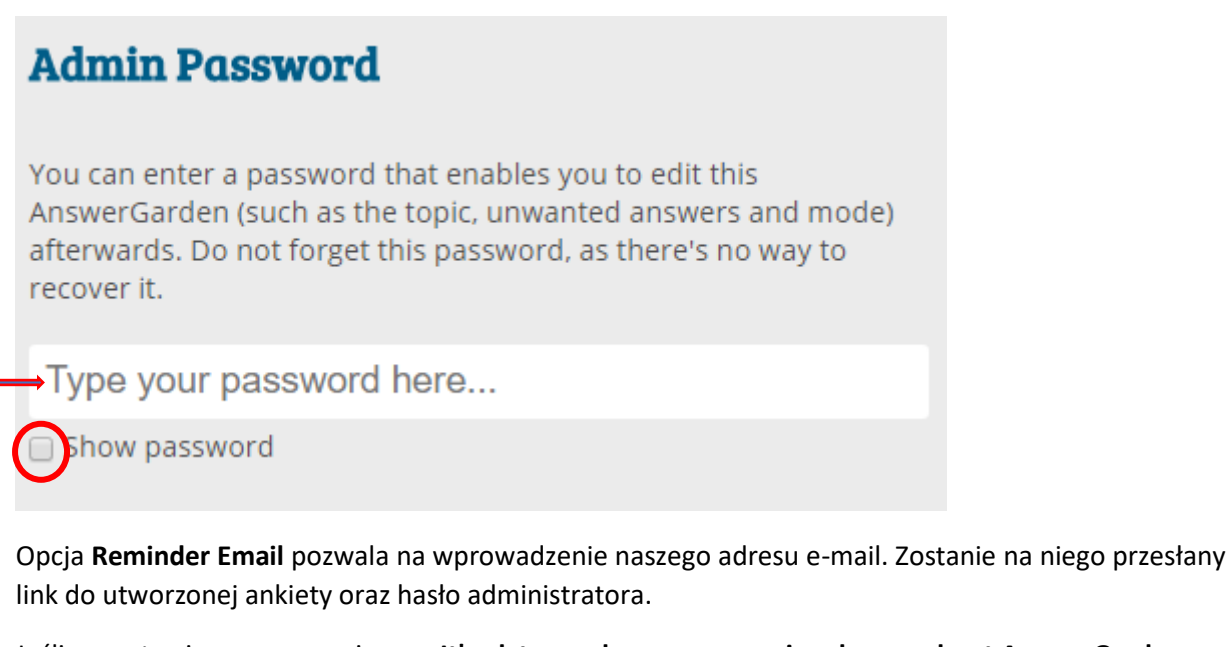

Jeśli pozostawimy zaznaczenie przy **It's ok to send me very occasional news about AnswerGarden**, na nasz adres e-mail będą przysyłane informacje dotyczące aplikacji.

iundusze<sup>:</sup> **Europeiskie** Wiedza Edukacja Rozwój

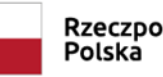

Rzeczpospolita

Unia Europejska Europejski Fundusz Społeczny

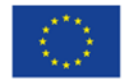

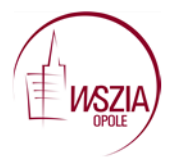

## **Reminder Email**

Enter an email address and you'll receive an email containing the AnswerGarden link and admin password. Your email address will not be stored, we're gentlemen!

Enter your email here...

7 It's ok to send me very occasional news about AnswerGarden. [Learn more]

Możemy włączyć lub wyłączyć filtr spamu, który będzie wyszukiwał i usuwał niechciane odpowiedzi, uznane za spam.

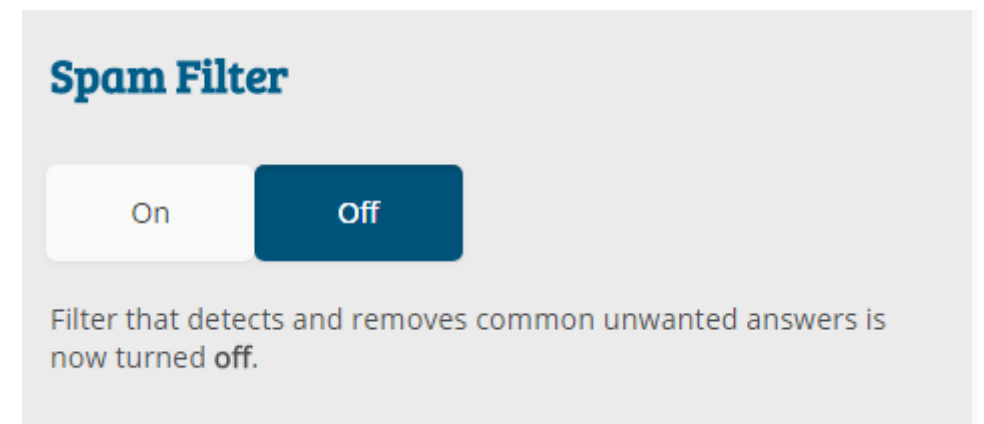

W opcji Case możemy zdecydować o tym, że wyrazy będą pisane małą czy wielką literą:

**lowercase**- małą literą; **uppercase**-wielką literą; **no change**-sposób pojawienia się słowa zależy od tego jak wpisany został do ankiety. W opcji **no change** jeżeli słowo wpisaliśmy małą literą tak pojawi się w ankiecie, jeśli wielką to tak właśnie zostanie zapisane- ta opcja nie jest więc dla nas korzystna ponieważ te same słowa pojawią się kilkakrotnie w zależności od tego z jakiej litery zostały zapisane. Najlepiej wybrać opcję lowercase.

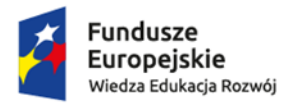

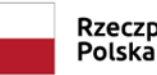

Rzeczpospolita Polska

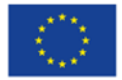

Strona | 4

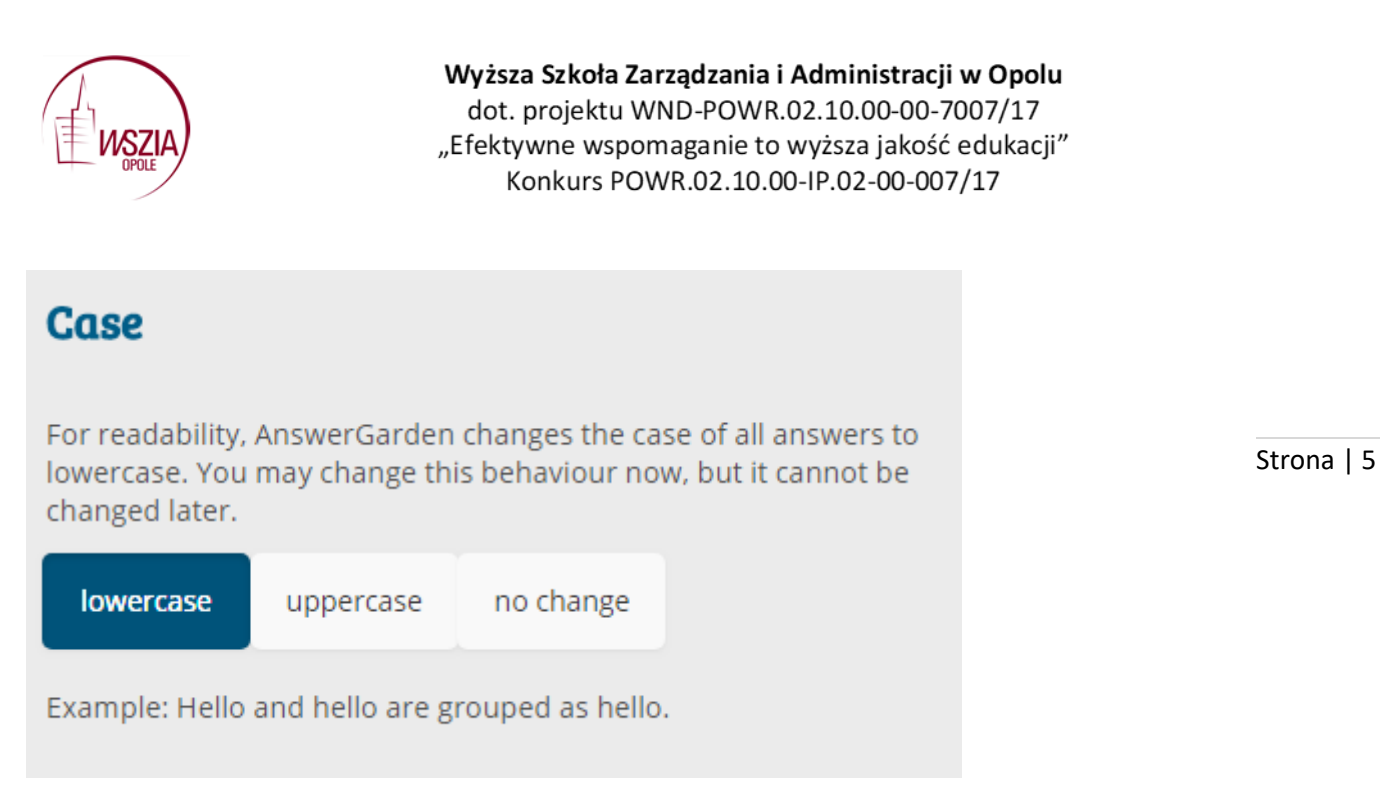

W opcji **Add Local Discoverability** możemy ustawić czas dostępu (widoczności) do naszej ankiety: 1 godzina (1 hour), 1 dzień (1 day ), jeden tydzień (1 week) i Hidden, czyli ukryty.

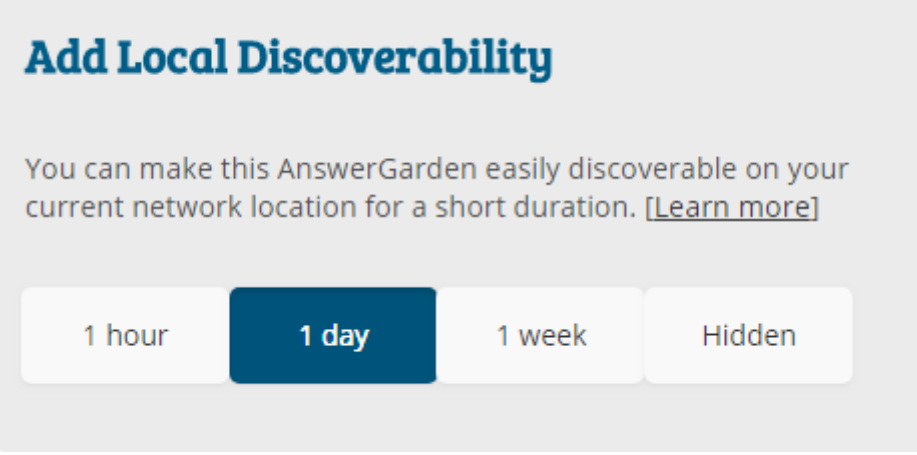

Kiedy wszystkie ustawienia zostaną wybrane, klikamy w przycisk **Create** i pojawi się nasza ankieta.

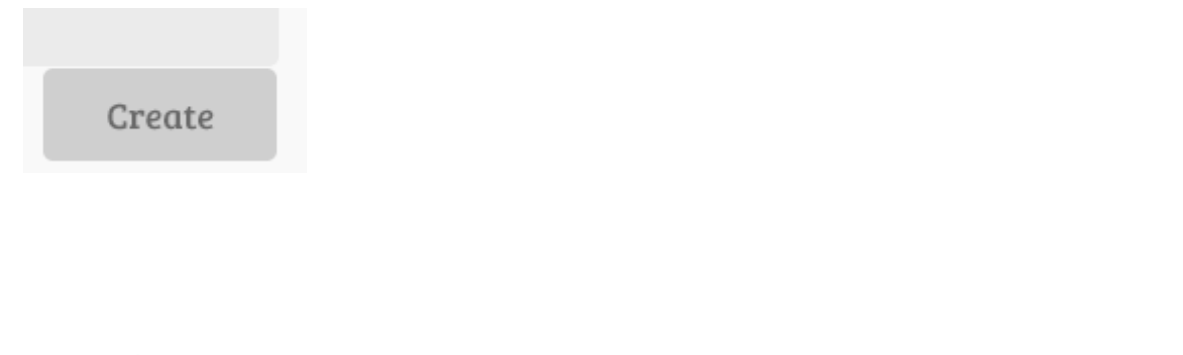

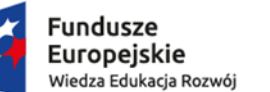

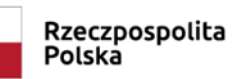

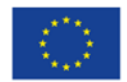

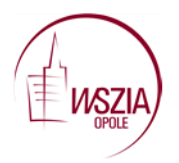

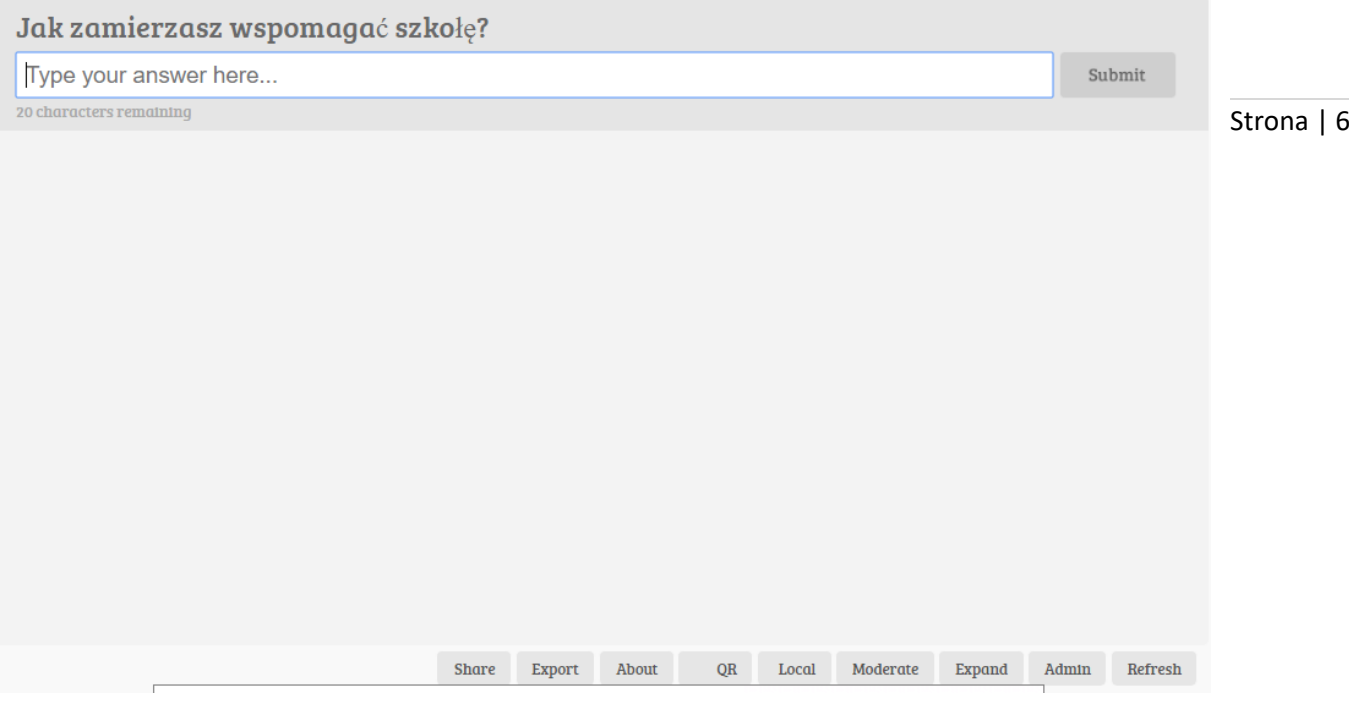

W górnej części w białym polu *Type your answer here* wpisywana jest odpowiedź. Wyrazy mogą różnić się wielkością czcionki. Jeżeli tę samą odpowiedź udzieliło więcej niż jedna osoba zobaczymy słowo zapisane większą czcionką. Po najechaniu kursorem myszy na tę odpowiedź otrzymamy dokładną liczbę osób, które podały tę samą odpowiedź. W ten sposób szybko uzyskujemy wyniki głosowania.

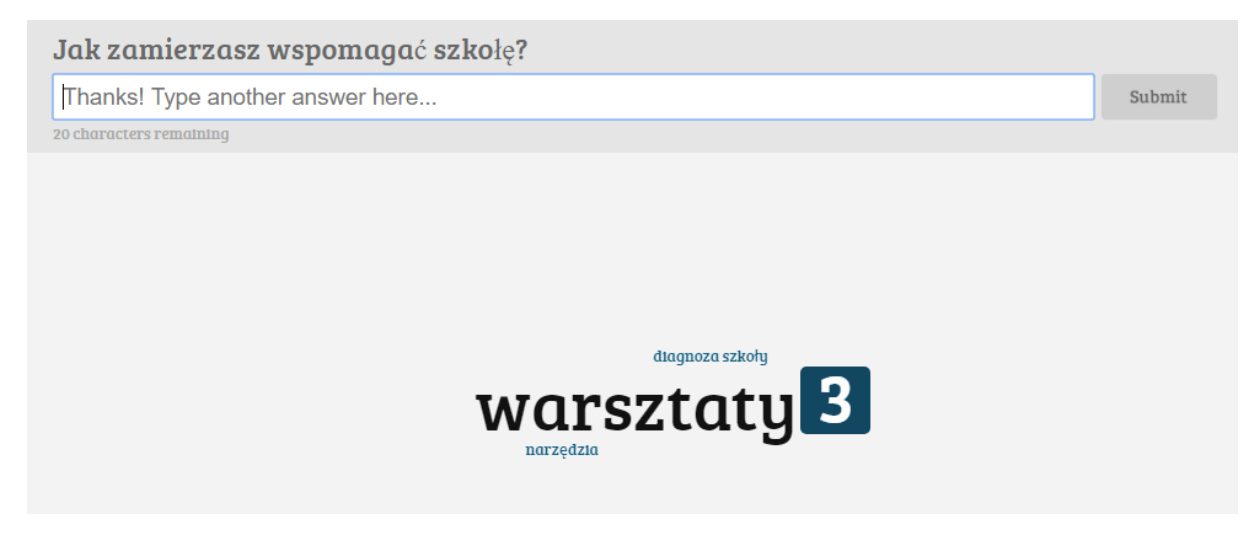

Aby umożliwić wpisywanie odpowiedzi należy podać uczestnikom link do ankiety, który znajduje się na górnym pasku przeglądarki.

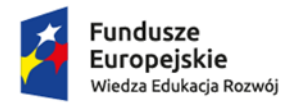

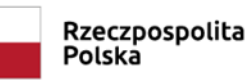

Unia Europejska Europejski Fundusz Społeczny

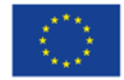